# **¿Cómo descargar** tu certificado digital Acepta?

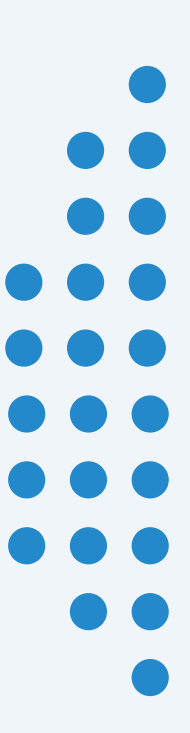

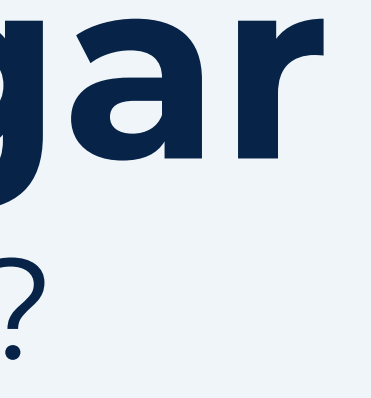

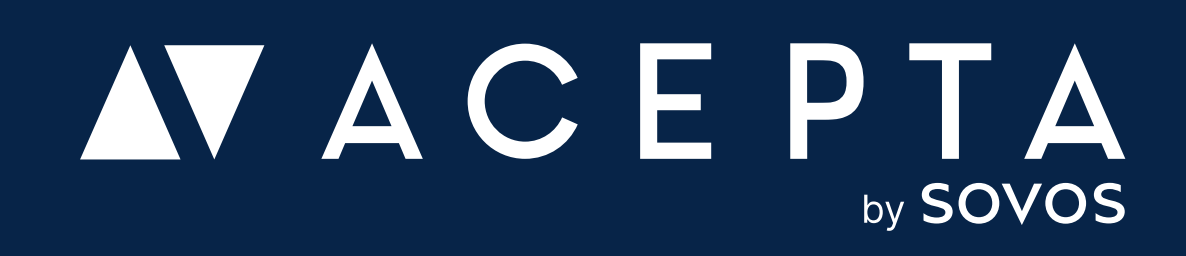

## **Descarga de tu certificado digital**

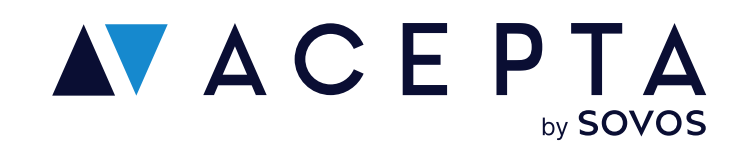

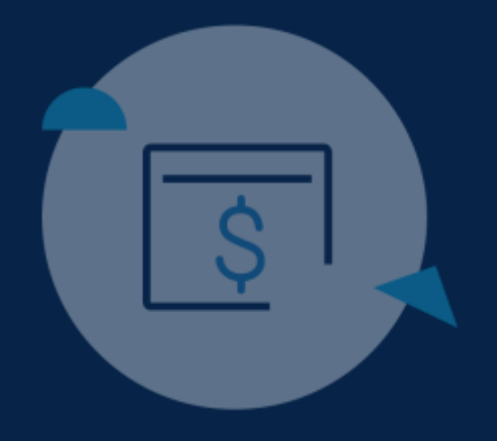

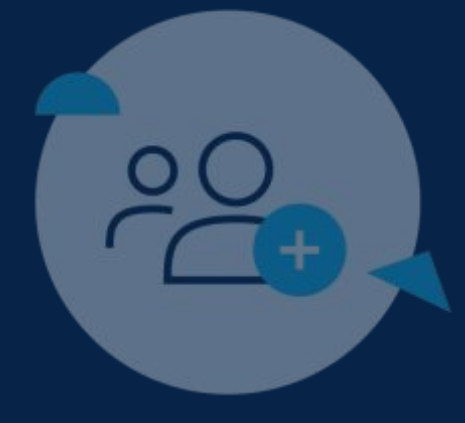

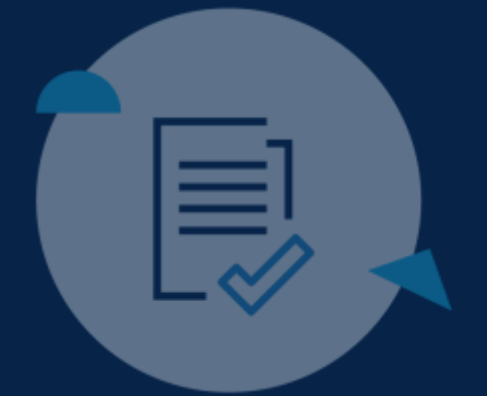

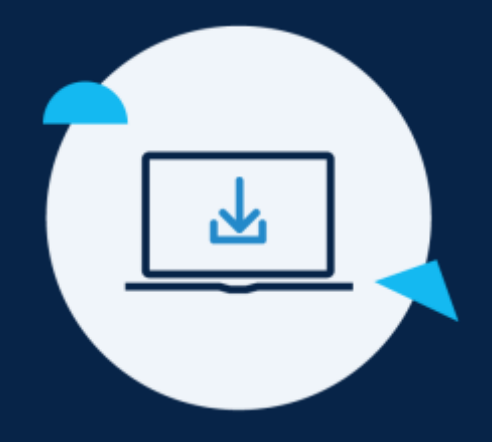

#### 4° Paso

# **Ingresa en Acepta.com/pe**

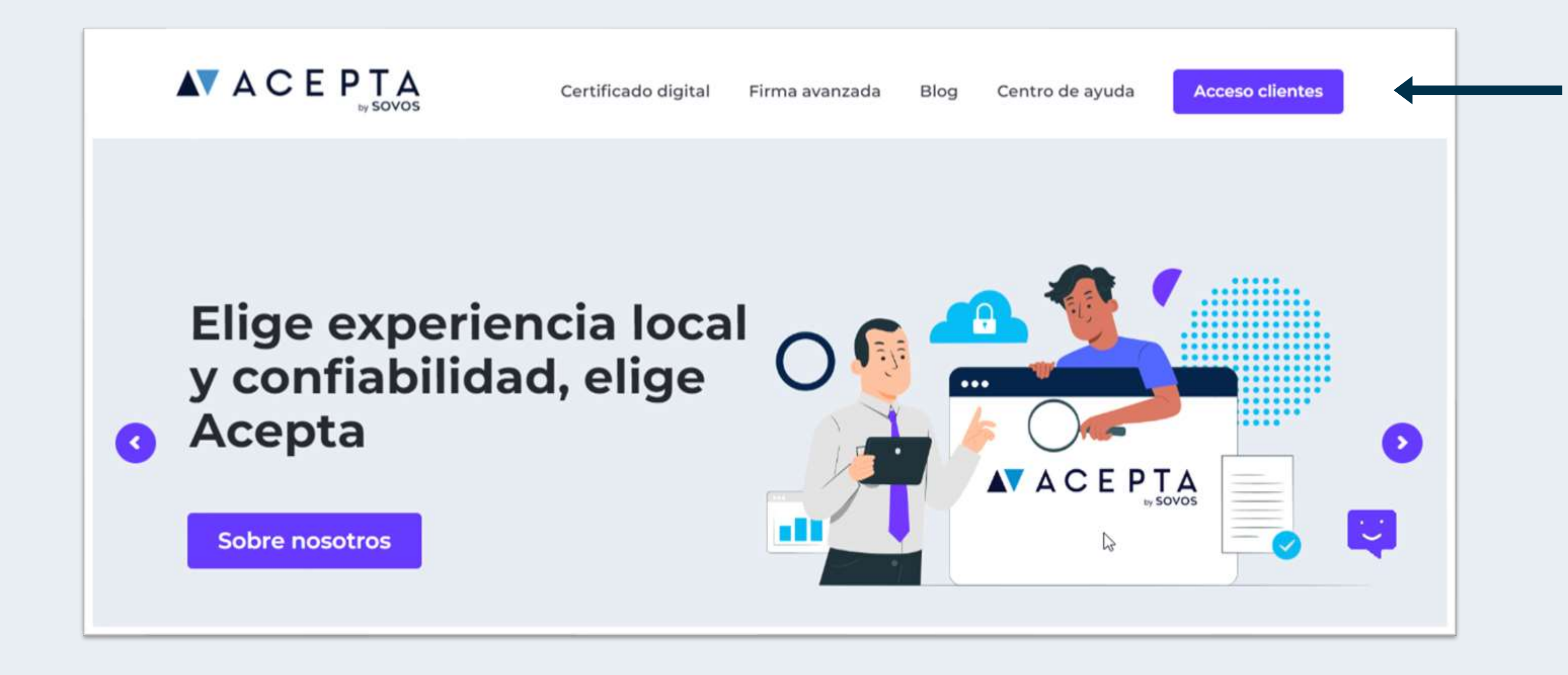

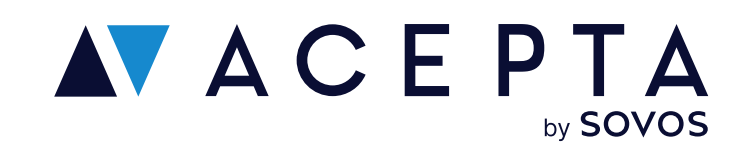

Ingresa en acepta.com/pe y haz clic en "Acceso clientes" desde el menú

Ingresa tu usuario y contraseña de Identidad Digital.

Si no tienes una cuenta en Identidad Digital te deberás registrar. Ve al paso 2.

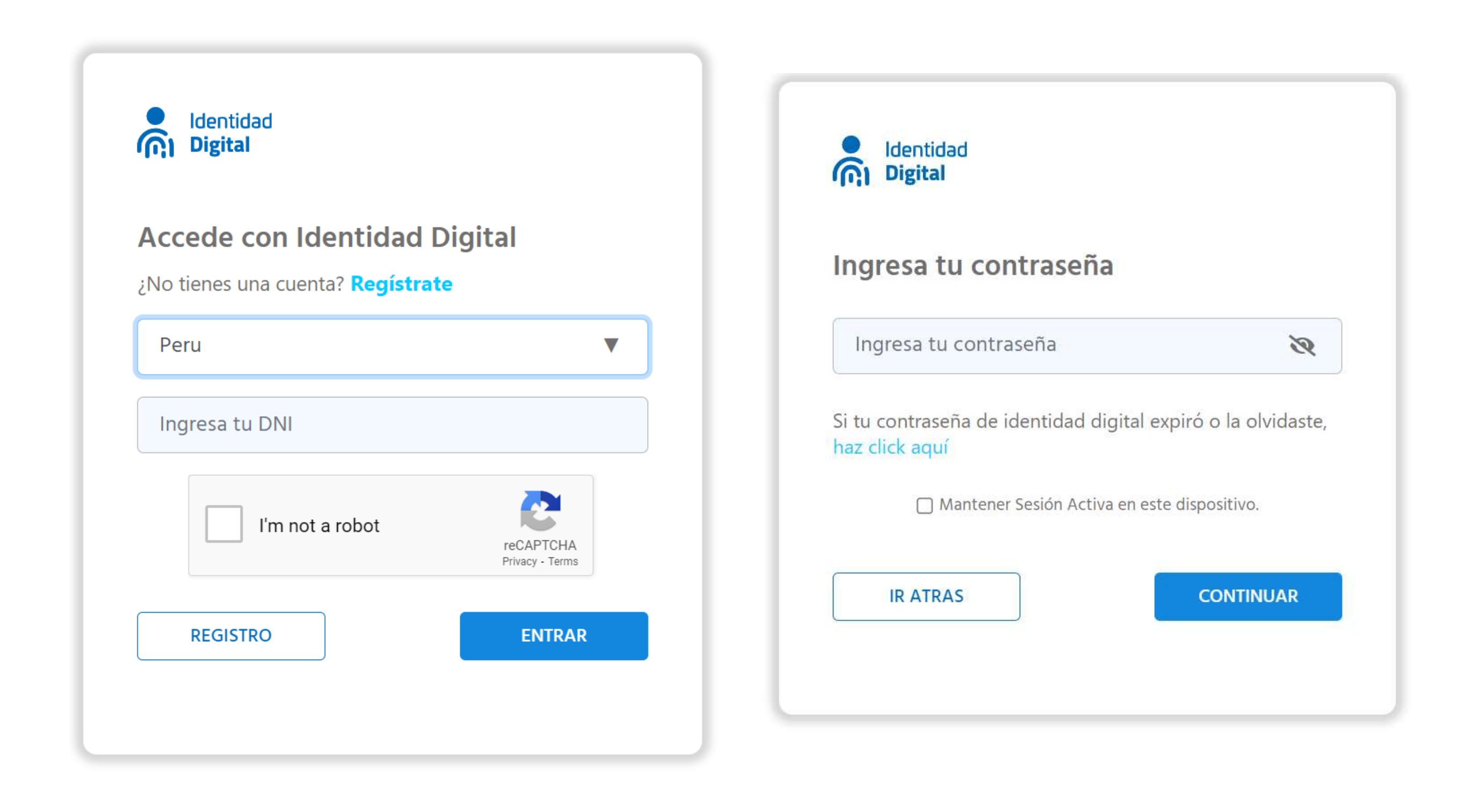

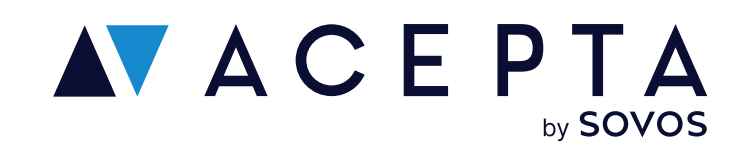

# **Inicia sesión con ldentidad Digital**

Una vez logeado, haz clic en tu perfil y selecciona "Mis productos".

Se visualizarán todos los certificados digitales que has comprado con anterioridad.

Si tu certificado digital fue validado de forma exitosa, su estado será "Activo" y se habilitará un botón de descarga.

Haz clic en "Descargar".

Revisa en las descargas de tu navegador y encontrarás el archivo cuyo nombre será tu DNI y con formado .pfx

# **Descarga tu certificado digital**

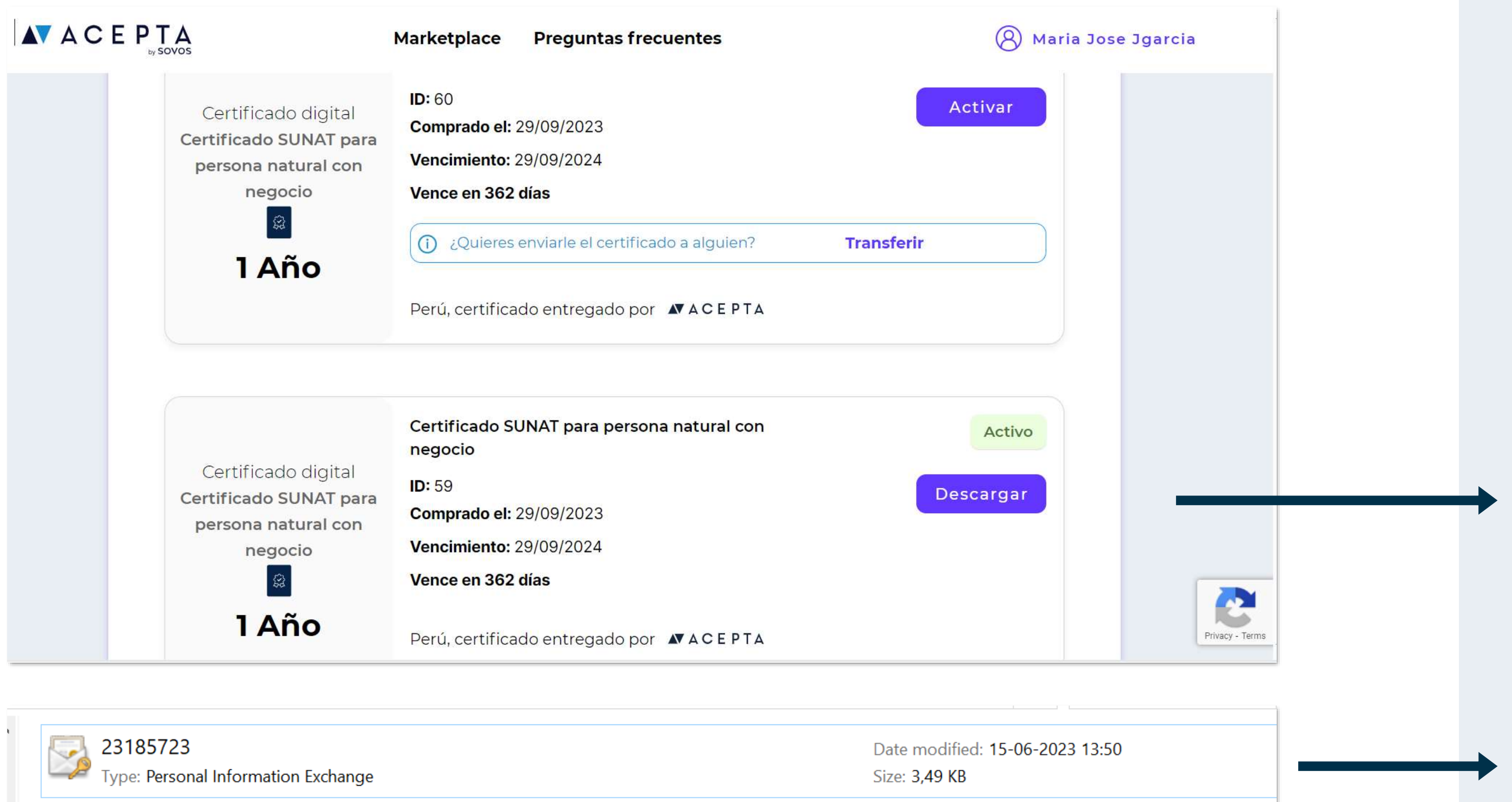

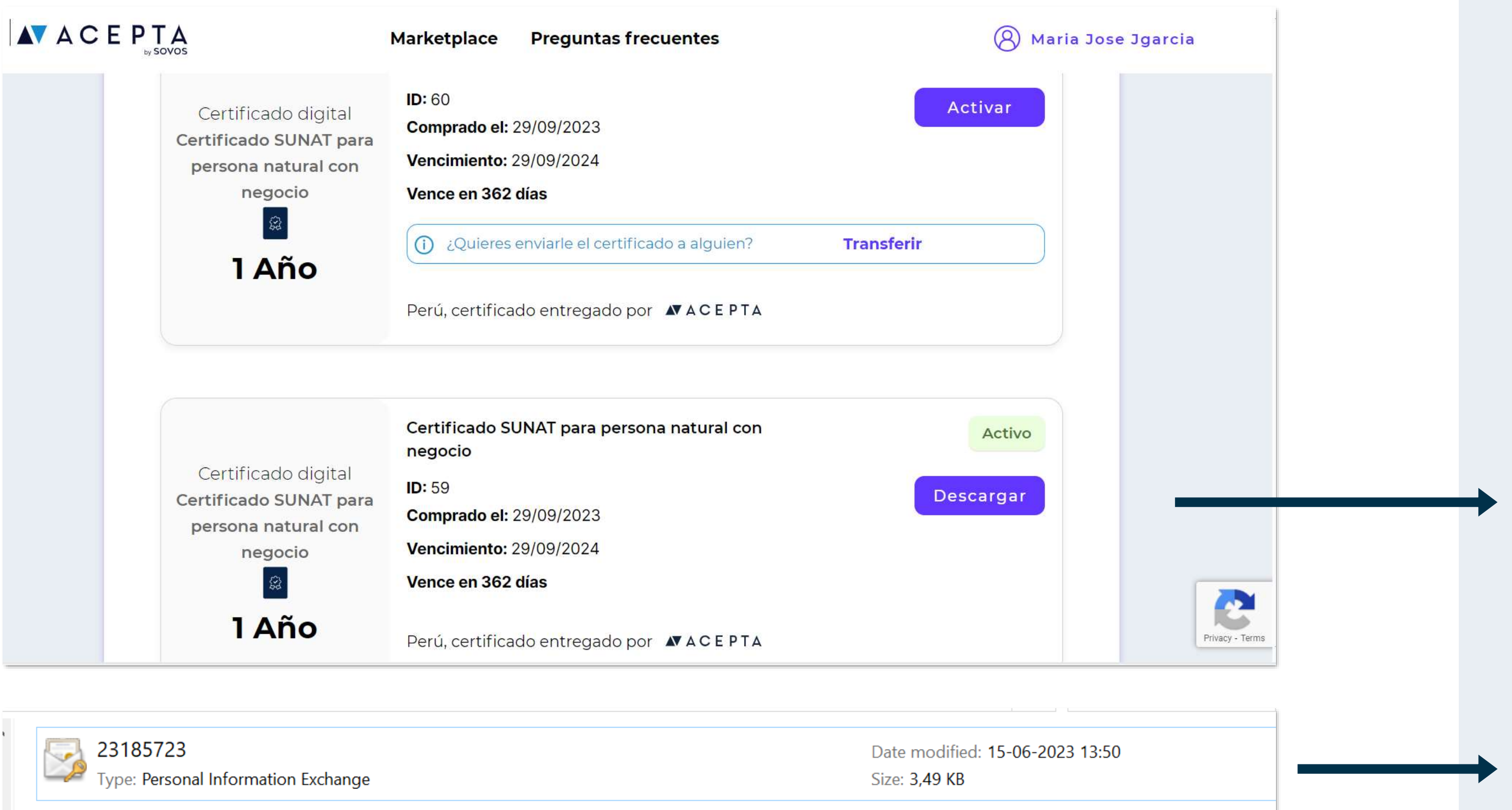

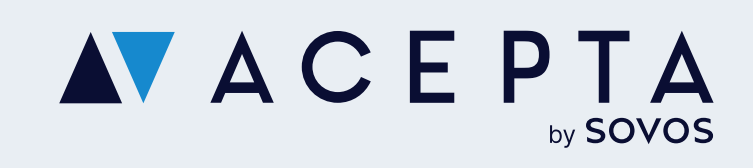

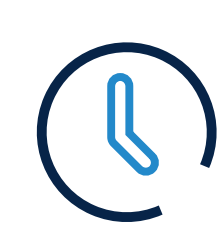

 $\overline{\phantom{a}}$ 

Soporte: soporte.stupendo.com/

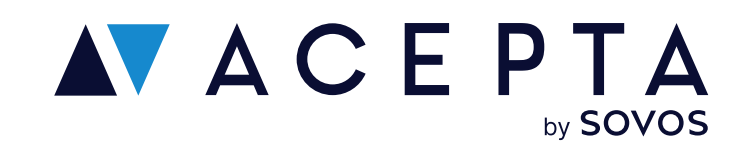

### **Canales de soporte**

Horario: Lunes a viernes de 09:00 a 18:00 hrs

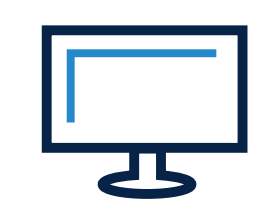

eMail: soporte-acepta@sovos.com

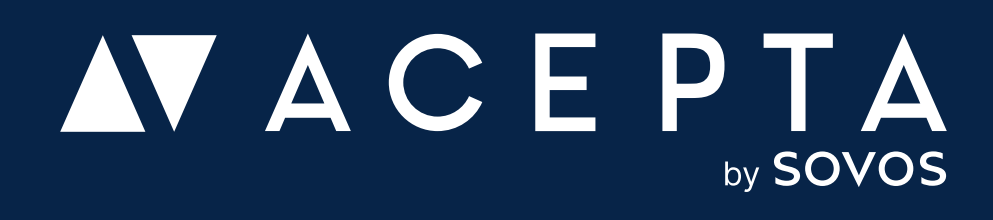